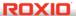

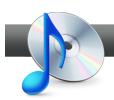

## **Edit & Mix Audio Tracks**

**Roxio Sound Editor**, one of Roxio Creator's task assistants, lets you edit and mix music and sound effects for a soundtrack that will make your home movies come alive.

## **Getting Started:**

**1. Open the Sound Editor.** Click on the Music-Audio tab and choose the Edit Audio task.

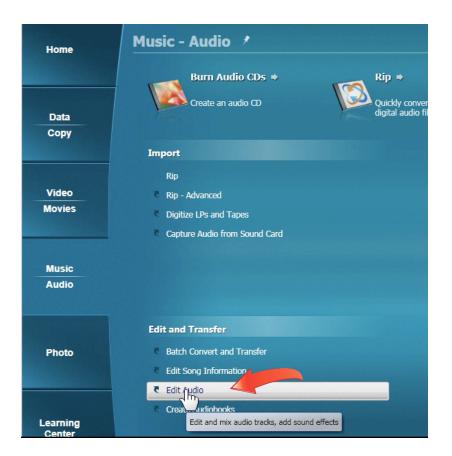

**2.** Add your audio files. In this tutorial we will create a soundtrack for a wedding video edited in VideoWave. We have three audio files chosen: a wedding march for the procession, classical music for the ceremony, and upbeat dance music for the reception. Your music will likely be different, but the process is the same. Click Add Audio File to bring in your music, then select it from the browser.

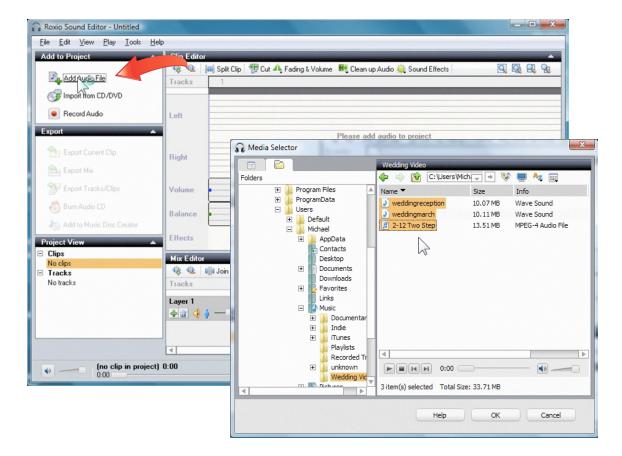

**3.** Arrange your audio files. Notice the Project View at lower left, which now lists our three clips, as well as one track. The single track contains all three clips one after the other. You can rearrange the clips if needed by dragging them around in the Mix Editor at lower right.

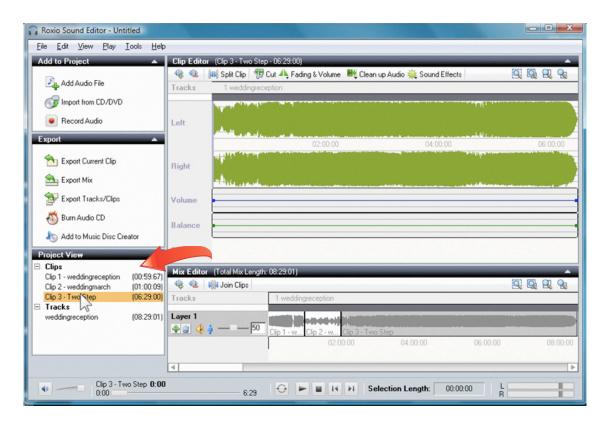

**4.** Trim your audio files. Now that the audio files are in the proper order, we need to trim each clip to match the video. The procession is 30 seconds long, so we'll crop the march audio to 30 seconds. To do this, first click on the clip in the Mix Editor to select it, then zoom in on it in the Clip Editor using the magnifying glass. Finally, select the first 30 seconds by dragging across the clip, and choose "Crop to selection" from the Edit menu.

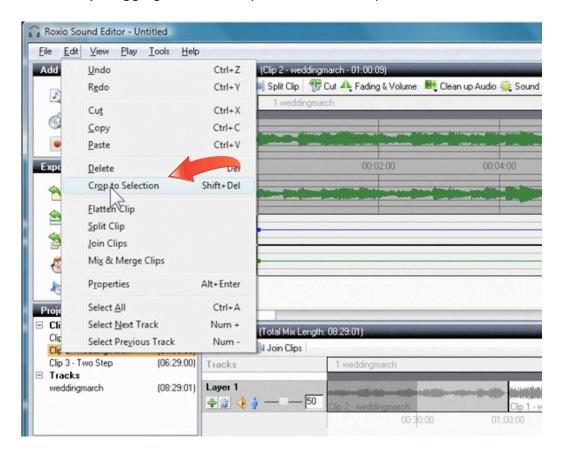

**5.** Trim the rest of your files. Crop the other audio files in the same manner. Note that the total length of the audio track is now five and a half minutes, matching my video. Also note that the original audio files have not been cut. Changes are saved separately.

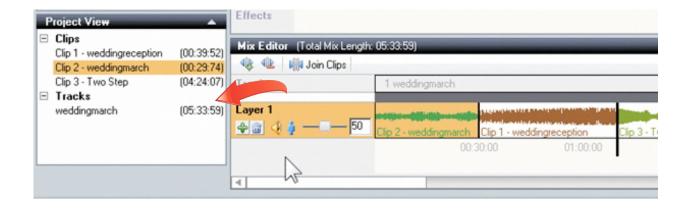

**6.** Add fade-outs. Now let's fade out each clip, to smooth out the abrupt endings resulting from cropping our tracks. First, select the area to fade in the Clip Editor (the last 5 seconds or so), then click the Fading & Volume button and choose Fade Out.

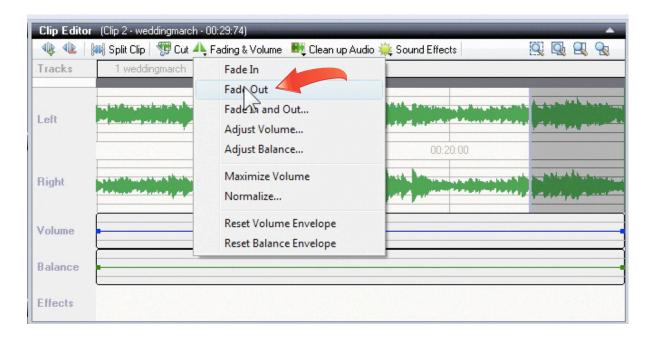

**7. Preview your audio track.** Now that you've cropped your tracks and added fade-outs, preview your work so far to see how it sounds. Move the slider at the bottom left of the window to the beginning, then click the Play button.

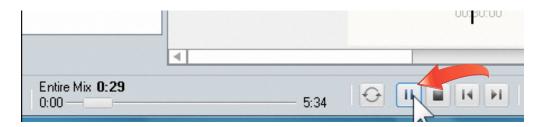

**8.** Add a Sound Effect. You can add sound effects to any clip. To add an effect, first select the clip or part of a clip you want to apply it to in the Clip Editor, then choose the effect, such as Normalize or Stereo Enhancer, from the Sound Effects menu. Choosing Digital Hall for the first two clips will give the ambiance of being in the church.

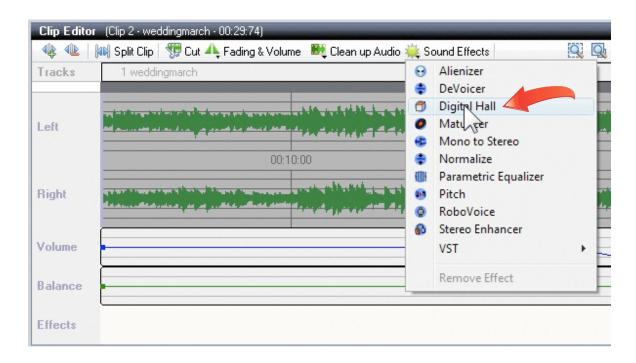

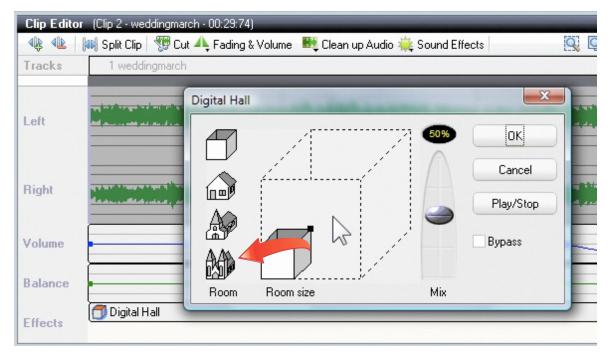

**9. Mix in narration.** You can add narration or pre-recorded voice at any point, either overlaying the music, or as a separate clip. Here, we want to overlay some narration at the beginning of the third clip. To do this, first add a second layer to the mix by clicking the Plus sign under Layer 1. Then make Layer 2 active by clicking on it.

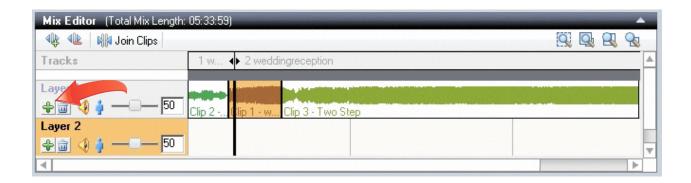

**10.** Record your narration. Next, position the black bar in the Mix Editor exactly where your want the narration to start (in this case at the beginning of clip 3), then choose Record Audio from the Add to Project area at top left. The Record Audio window will open. Click the Record button and start talking, then click Stop when you're done.

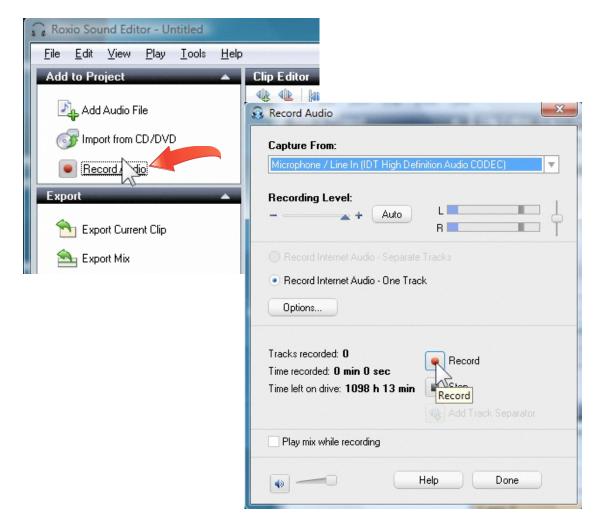

**11. Check your narration.** After you click Stop, your recording will be added at the point you designated, on Layer 2. You can see our three overlaid narrative clips in the picture below. They can be repositioned by dragging. You could also have added parts of the original audio recording from your video. Play your narration back to see how it sounds against the background music.

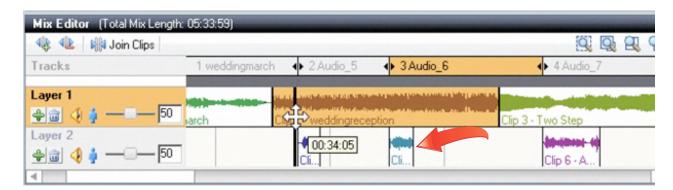

**12.** Adjust music volume behind narration. If your narration is be hard to hear against the background music, you can reduce the music volume behind it. Simply drag to select the area of the music corresponding to the narration in the Clip Editor, then click the Fading & Volume button at the top. Then fade or adjust the volume downward as appropriate.

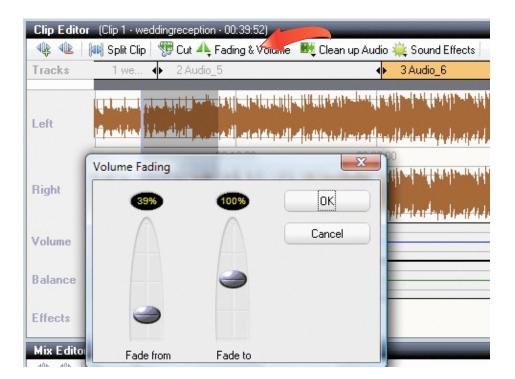

**13.** Preview your soundtrack. Now check out your finished production by moving the slider at the bottom left of the window to the beginning, then clicking the Play button (as in step 7).

**14.** Export your mix & save your project. Now that you're finished editing, output your soundtrack to use in your VideoWave production by clicking Export Mix in the Export area at left. Then also choose Save from the File menu to save your project in case you want to do more editing later.

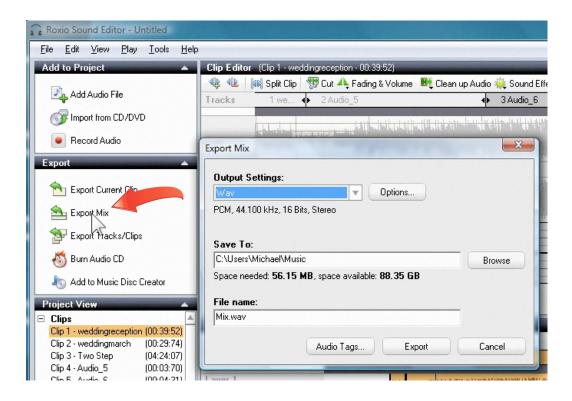

**15.** Do more with Sound Editor. In this tutorial we've covered editing and mixing a soundtrack for a video, but that's just the beginning. You can also use Sound Editor to make soundtracks for photo slideshows, and to fix noisy LP and tape recordings with the Clean and Enhance filters.

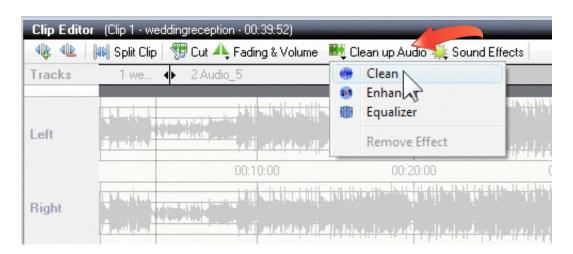